**ご契約の解約は**

**マイリンククロス(Webサービス)またはSOMPOひまわり生命ホームページ の解約お手続き専用フォームからお手続きができます。**

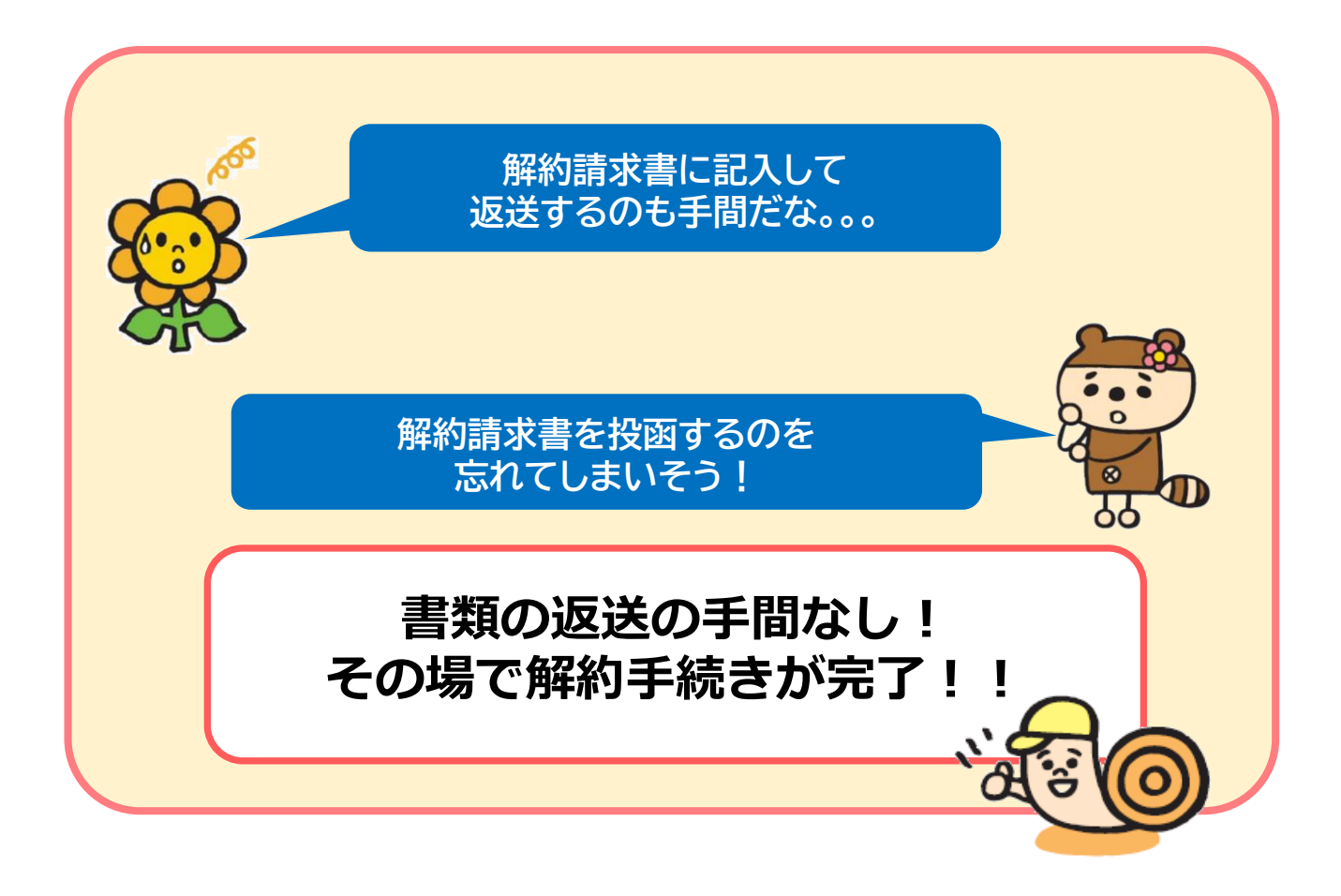

## **お手続きのながれ**

マイリンククロスまたは解約お手続き専用フォームでのお手続きから1週間程度で解約が完 了します**。**

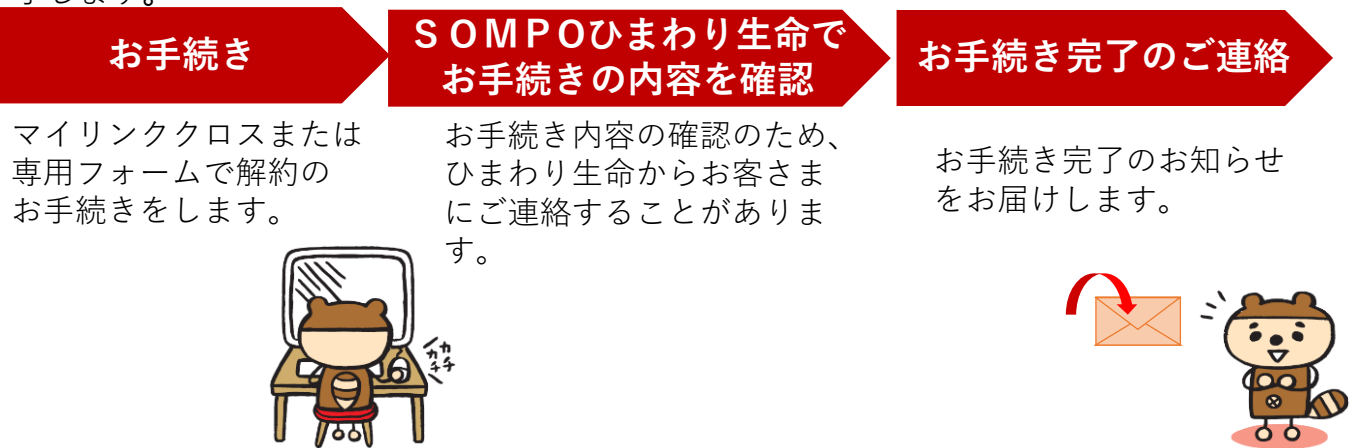

# **お手続きの流れ**

**マイリンククロス(Webサービス)の登録状況によって参照先が 異なります。 まずは、参照ページをご確認ください。**

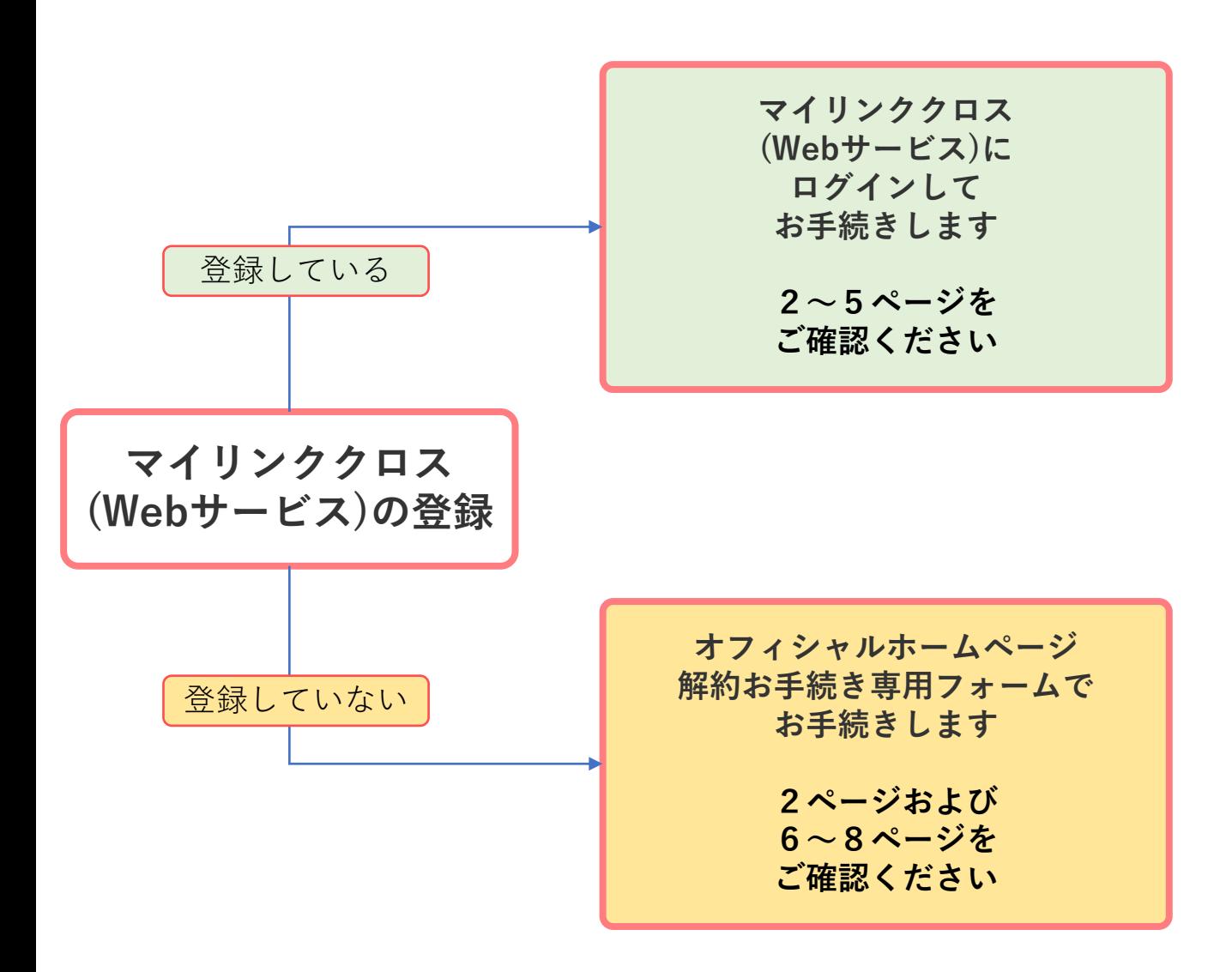

#### **お手続きできる契約**

SOMPOひまわり生命の解約返戻金がないタイプの商品のみとなります。 ※旧日本興亜生命保険のご契約は「マイリンククロス」または「解約お手続き 専用フォーム」での解約手続きはできません。

ご契約者さまから下記に記載のカスタマーセンターへお電話をしてください。

以下の**①~④のすべて**を満たす契約に限ります。

- ① SOMPOひまわり生命の契約
- ② 個人契約 (個人事業主契約含む)
- ③ 解約返戻金がないタイプの保険種類(※)
- ④ 月払の契約
- (※)解約返戻金があるタイプの商品は、手続き時点で解約返戻金が無くても「マイリ ンククロス」または「解約お手続き専用フォーム」でのお手続きはできません。

## **ご契約の状態等により、 「マイリンククロス」または「解約お手続き専用 フォーム」でお手続きできない場合もあります。**

以下は一例です。

- ●質権・差押等設定中の契約
- ●解約手続受付済の契約
- ●解約同時新契約の手続き
- ●契約者が未成年の契約

#### **解約日(効力発生日)について**

「マイリンククロス」または「解約お手続き専用フォーム」で手続きを 完了した日が解約日となります。

> **■ カスタマーセンター■** 0120-563-506**(無料)** [受付時間] 平日9:00~18:00 ±9:00~17:00 (日・祝日・12/31~1/3を除く)

①マイリンククロスにログインします。

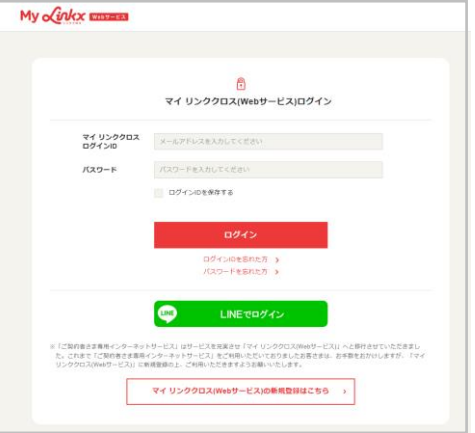

②「給付金請求・契約内容照会 各種お手続き」を選択します。

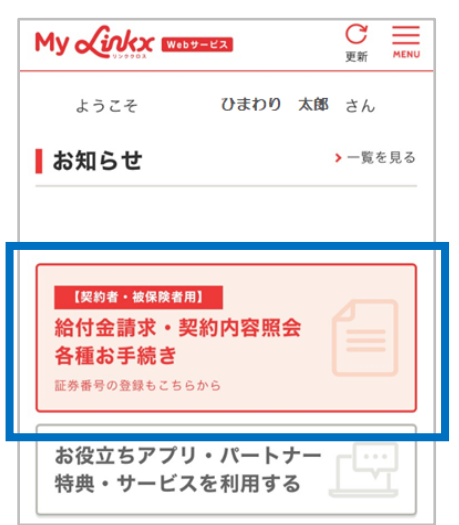

③「各種お手続き」から「解約」を選択します。

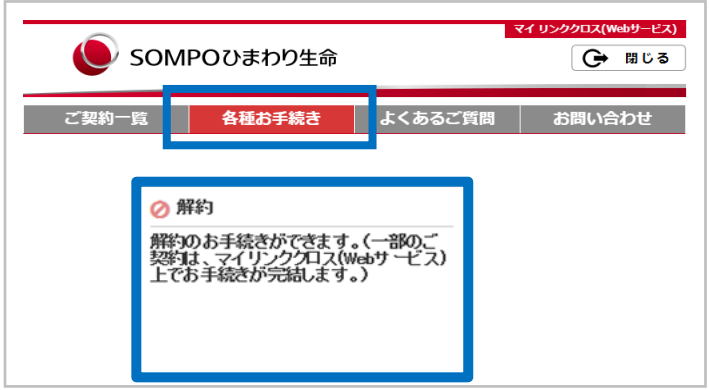

※二次元コードからお手続きの場合は、②③の画面を通らないこともあります。

## **お手続きの方法**

# **【マイリンククロス(Webサービス)に登録しているお客さま】**

③ご契約の選択

解約する契約を選択して「次へ」を選択します。 ※証券番号の横に、マイリンククロスでの解約お手続き可否が表示されます。 マイリンククロスでお手続できない契約については、契約者ご本人さまか ら、カスタマーセンタ ー( P.3に記載)へご連絡ください。

【ご契約の追加】

一覧に表示されている契約以外の契約も解約される場合は、「ご契約内容の 追加」ボタンを押してください。

マイリンククロス 画面の「各種お手続き画面」へ遷移しますので、契約の追 加ができます。

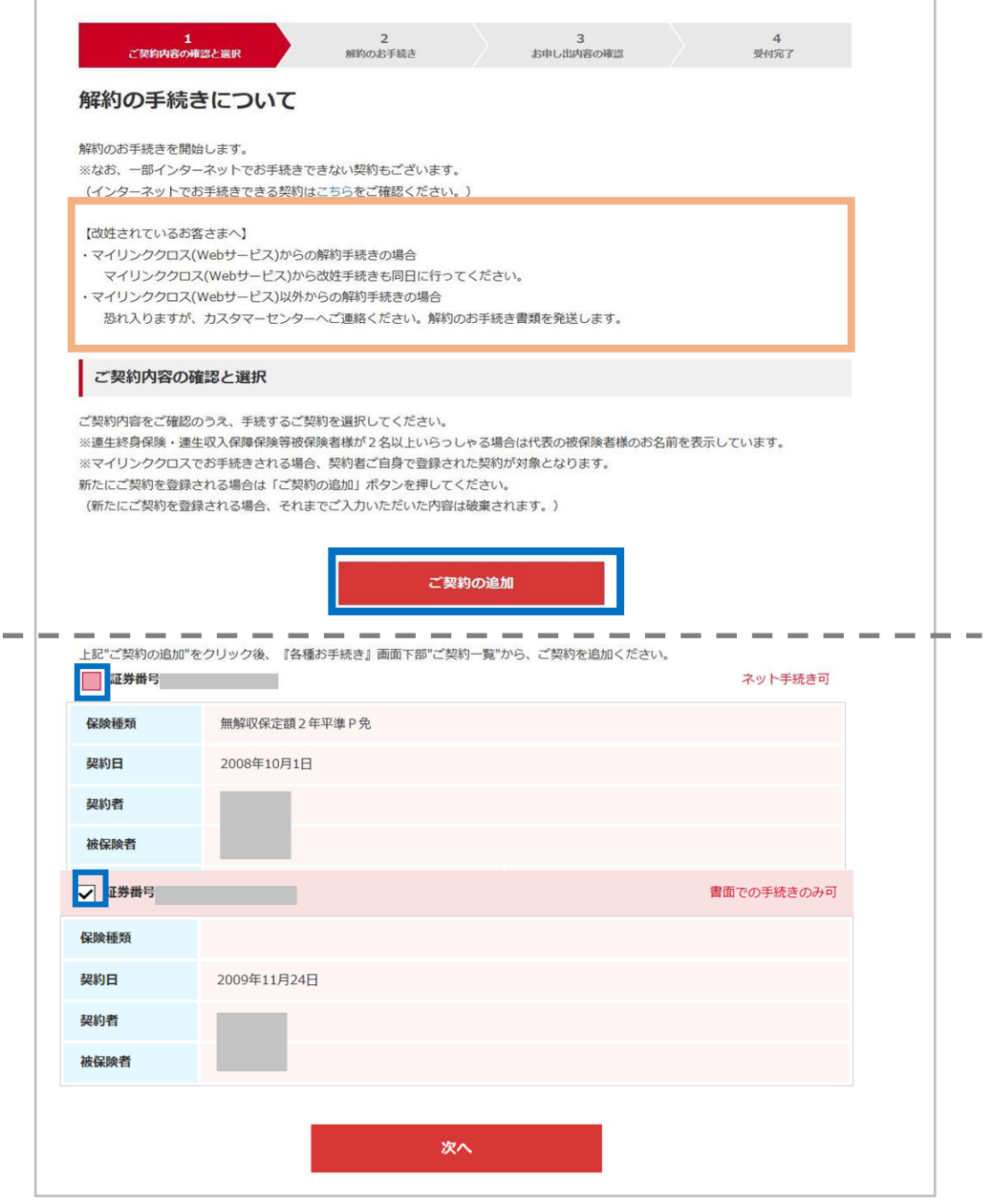

④お取扱同意を確認のうえ、「次へ」を選択します。

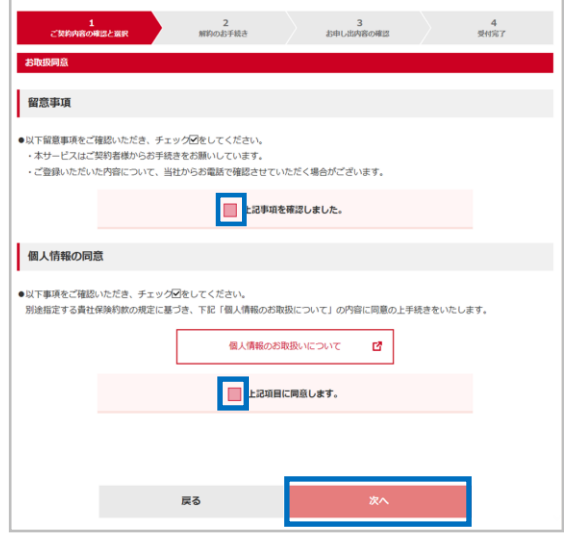

「留意事項」を確認し、「上記事項を確認し ました」にチェックをします。

「個人情報のお取り扱いについて」を確認し 「上記項目に同意します」にチェックをして、 「次へ」を押して次の画面に進みます。

⑤解約手続きに関する注意事項を確認のうえ、「次へ」を選択します。

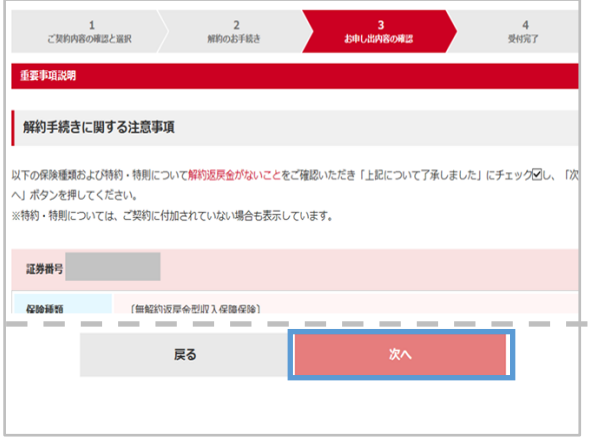

解約手続きに関する注意事項を確認し、 「上記について了承しました。」をチェック をます。

「次へ」を押して、次の画面にみます。

⑥お手続き内容を確認のうえ、「確定」を選択します。

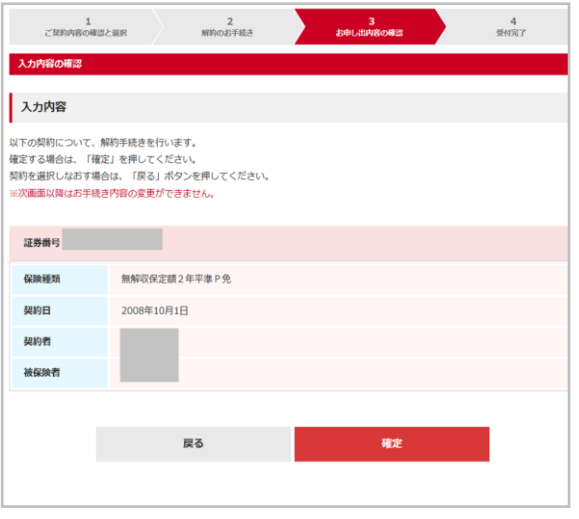

お手続き完了画面が表示されたら、 お手続きは完了です。 登録のメールアドレスに「お手続き完了のご 連絡」メールが送信されます。

<お手続き完了画面>

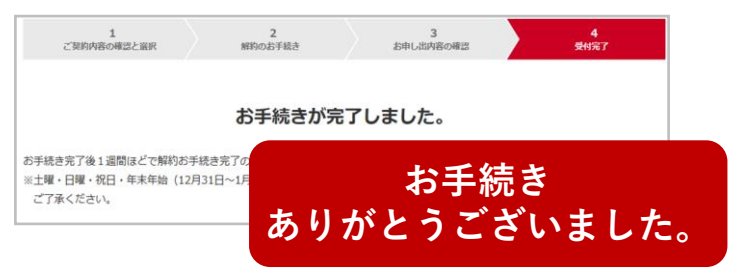

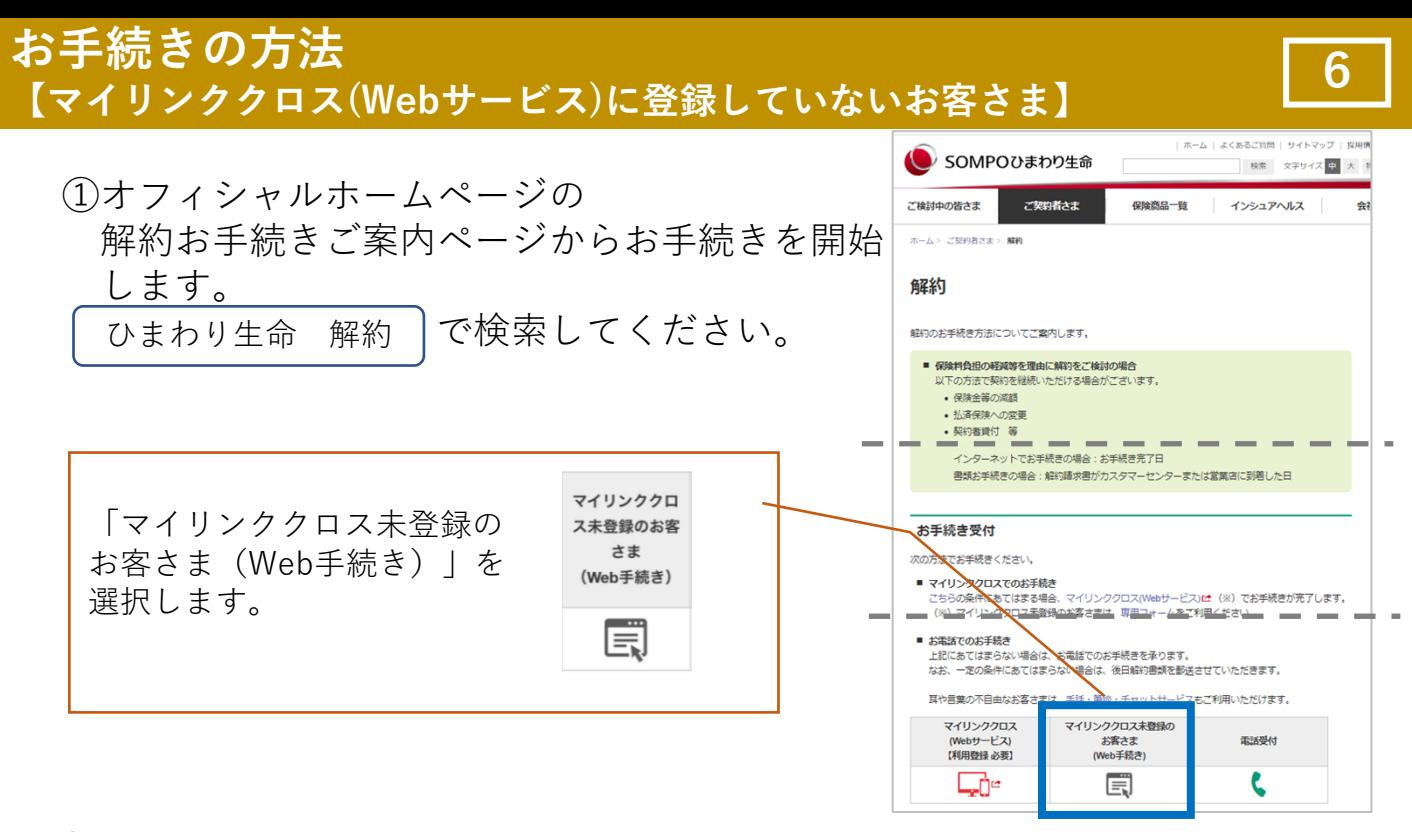

## ②メールアドレスを入力する画面が表示されます。

解約手続き用URLを受け取るメー ルアドレスを入力します。

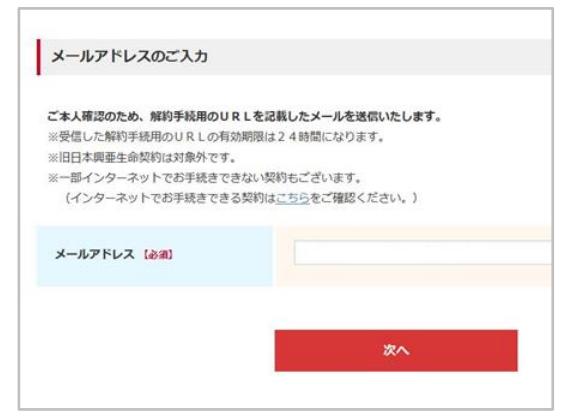

③手続き用URLが表示されたメールが送信されます。

メール「【解約】お手続きメールア ドレスご登録のご連絡(SOMPO ひまわり生命)」が届いたら、メー ル本文に記載されているURLから 解約手続き画面を開き、手続きを開 始します。

```
【解約】お手続きメールアドレス登録のご連絡 (SOMPOひまわり生命)
受信トレイ×
inet desk@himawari-life.co.jp
To maeda_vs1398 ·
このたびは、SOMPOひまわり生命の「解約」お手続きに関してメールアドレス登録をいただきありがとうございます。
まだ、解約手続きは完了しておりません。
下記URLにアクセスのうえ、解約のお手続きを行ってください。
https://
なお、上記URLからの解約お手続き有効期間は24時間となっております。
24時間経過した際は、再度、解約お手続きのメールアドレス登録をお願いいたします。
※土曜・日曜・祝日・年末年始 (12月31日〜1月3日) は、反映までにお姉間をいただく場合がございます。
 ご了承ください。
※このメールアドレスは送信専用です。
ご返信いただいても回答できませんのでご了承ください。
※このメールにお心あたりのない方は、お手数ですが削除いただきますようお願いいたします。
```
解約する契約を選択して「次へ」を選択します。

※証券番号の横に、「ネット手続き可」または「書面での手続きのみ可」と表 示されます。

**7**

選択した契約に「書面での手続きのみ可」と表示された場合は、画面を閉じ て、契約者ご本人さまからカスタマーセンタ ーへご連絡ください。

【2契約以上の解約をされる場合】

1回の操作で1契約ずつのお手続きとなります。

2件以上の契約の解約をご希望の場合は、お手数ですが、6ページのからの操 作を繰り返してください。

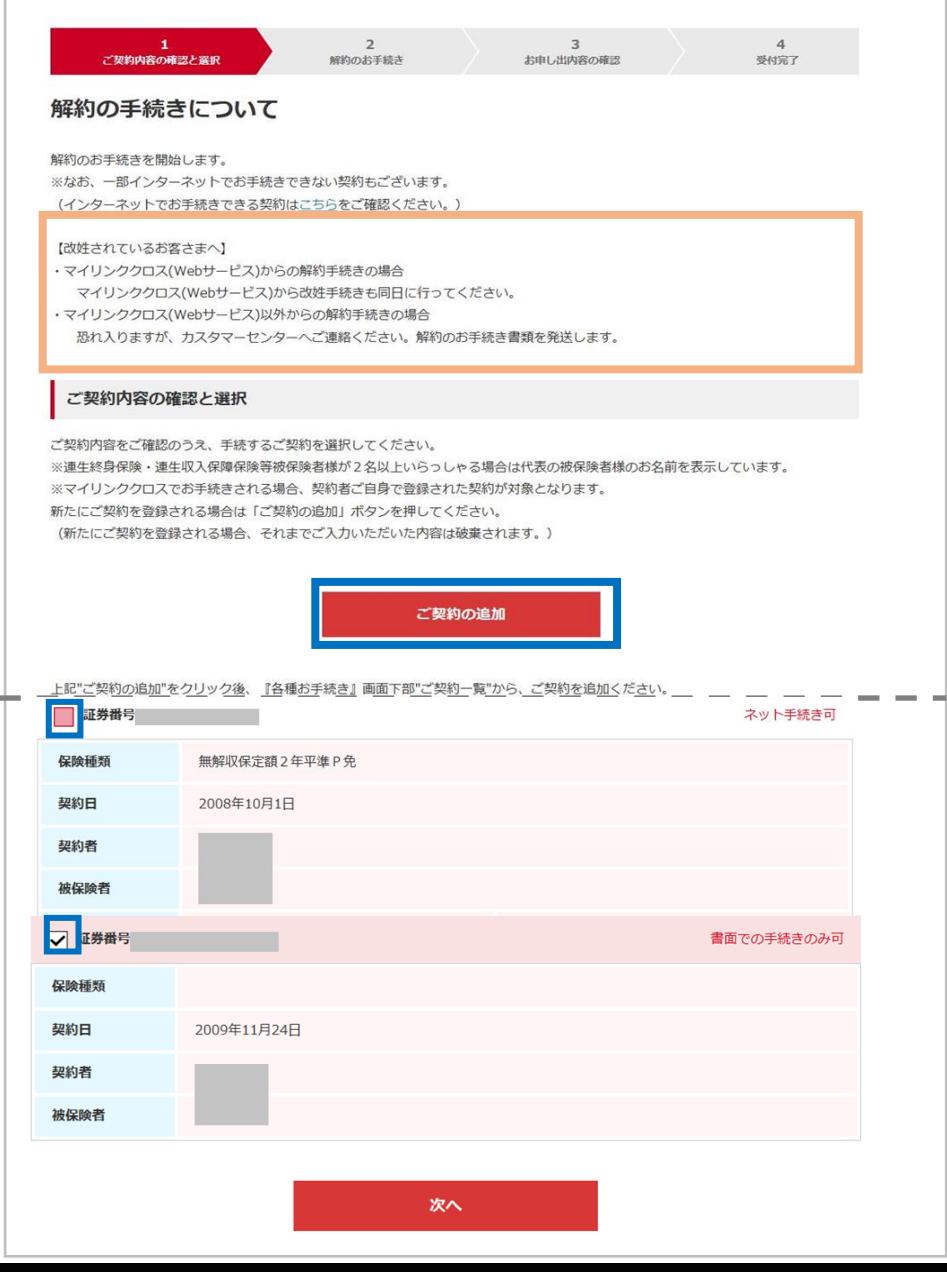

**お手続きの方法 【マイリンククロス(Webサービス)に登録していないお客さま】**

⑤お取扱同意を確認のうえ、「次へ」を選択します。

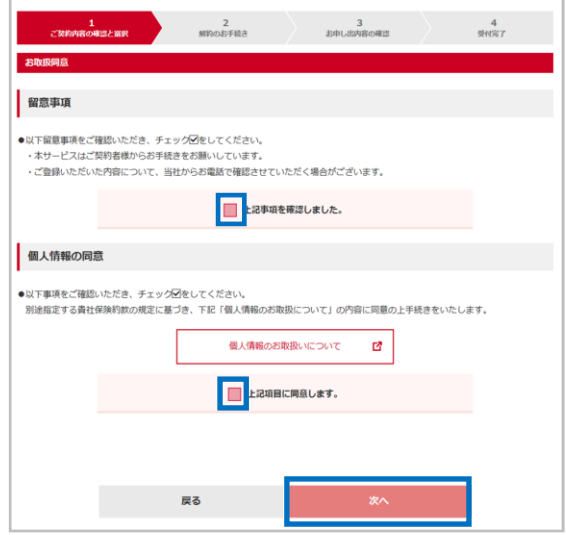

「留意事項」を確認し、「上記事項を確認し ました」にチェックをします。

**8**

「個人情報のお取り扱いについて」を確認し 「上記項目に同意します」にチェックをして、 「次へ」を押して次の画面に進みます。

⑥解約手続きに関する注意事項を確認のうえ、「次へ」を選択します。

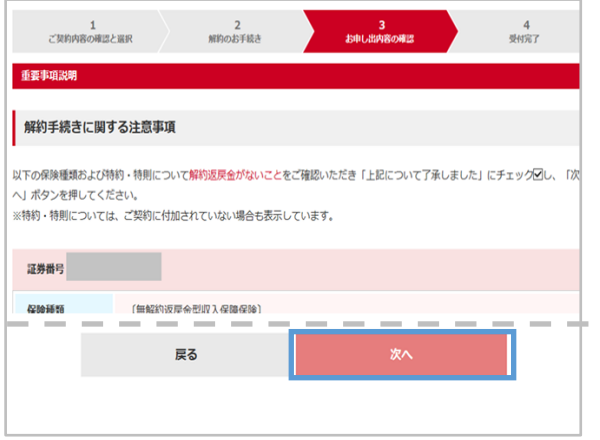

解約手続きに関する注意事項を確認し、 「上記について了承しました。」をチェック をます。 「次へ」を押して、次の画面にみます。

⑦お手続き内容を確認のうえ、「確定」を選択します。

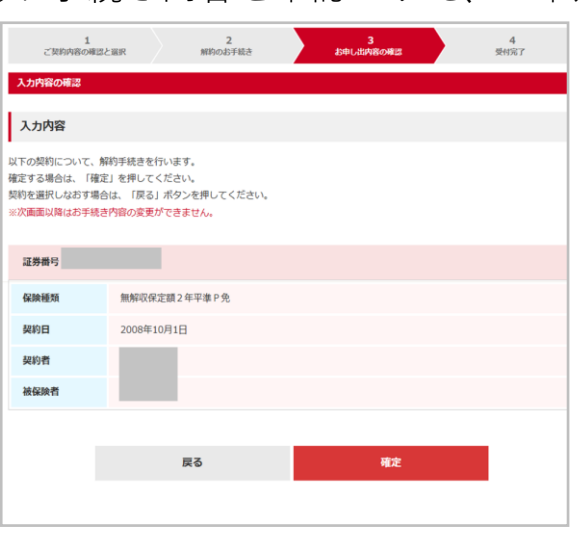

お手続き完了画面が表示されたら、 お手続きは完了です。 登録のメールアドレスに「お手続き完了のご 連絡」メールが送信されます。

<お手続き完了画面>

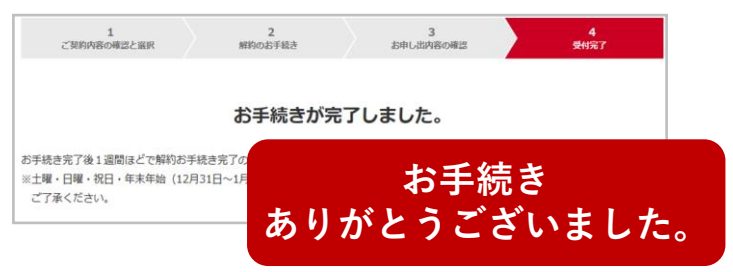